## **Инструкция по подключению к видеоконференции BigBlueButton**

Для корректной работы видеоконференции необходимо наличие браузера Google Chrome.

Для подключения к видеоконференции BigBlueButton Вам необходимо авторизоваться на странице тестирования (46.229.138.62/moodle) под своими учетными данными.

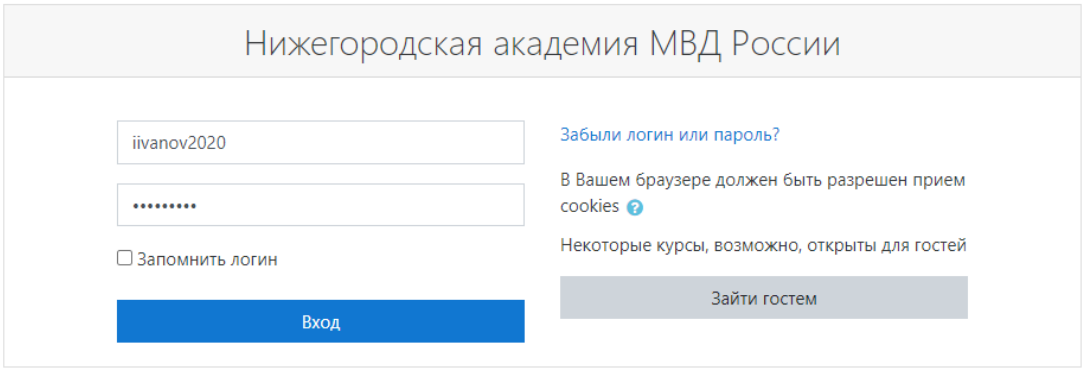

После успешной авторизации нужно зайти на страницу Вашей группы.

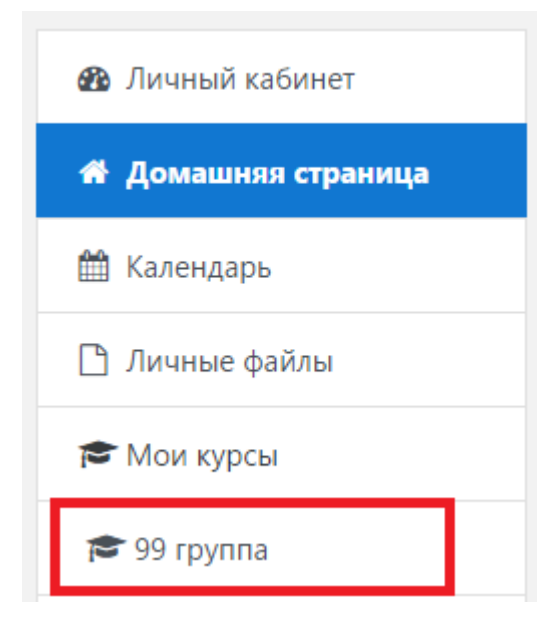

Для подключения к потоковой лекции Вам нужно перейти на страницу «Потоковая лекция»

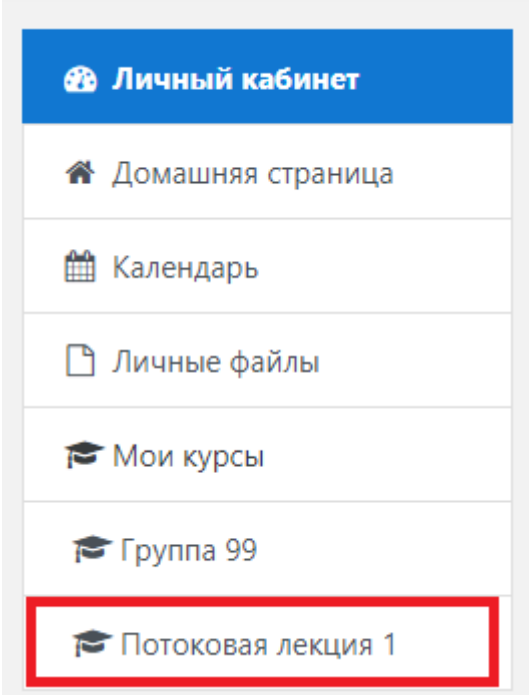

После этого нужно нажать на кнопку:

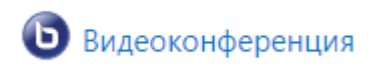

Далее нужно нажать «Подключиться к сеансу»

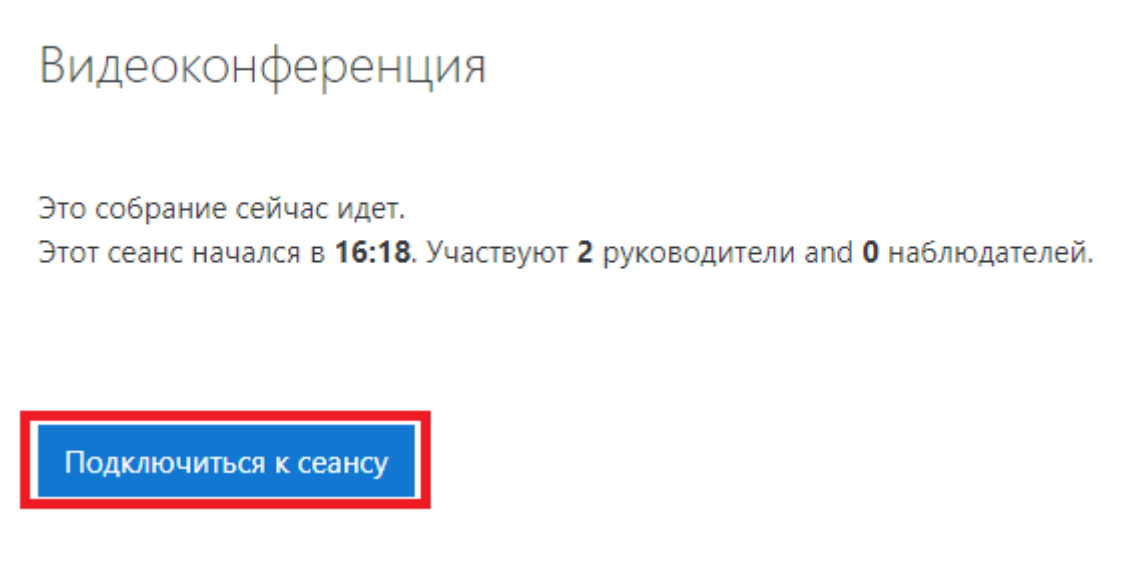

После этого нужно выбрать «Микрофон»

## Как вы хотите войти в аудио-конференцию?

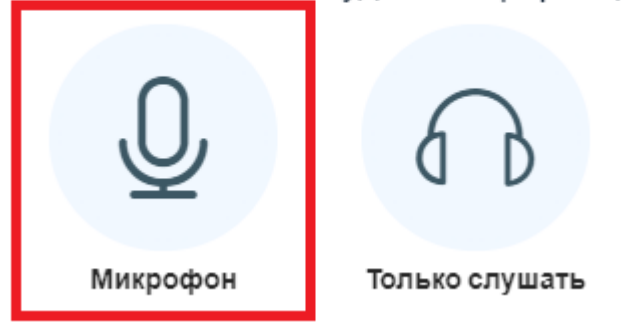

Ожидаем проверки подключения.

## Подключение к тесту звука ...

Это тестирование звука, его слышите только вы. Скажите несколько слов в микрофон. Слышите ли вы себя?

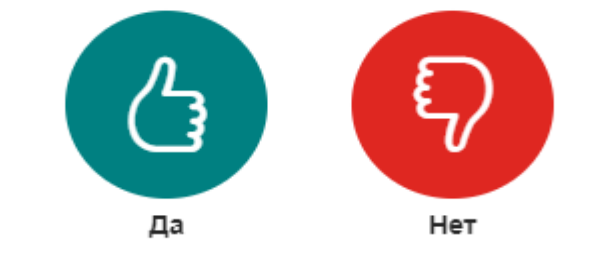

После успешного подключения к конференции Вам необходимо отключить микрофон в нижней части экрана, если Вам его не нужно использовать.

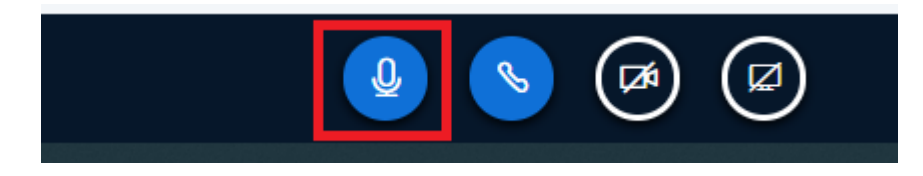